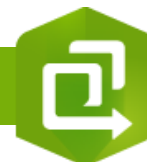

2.

## **Créer une Instant Apps « Visionneuse de pièces jointes »**

包

Accueil

Contenu

Dossiers

 $\Box$  Nouv

élémer

Q Filtrer les dos

## **OBJECTIF**

• Créer une Instant Apps « Visionneuse de pièces jointes »

## **ÉTAPES**

- **1. Cliquer** sur l'onglet **Contenu**
- **2. Cliquer** sur le bouton **Créer une application**
- **3. Sélectionner** Instant Apps
- **4. Sélectionner** l'Instant Apps **« Visionneuse de pièces jointes »**
- **5. Saisir les paramètres** de votre Instant Apps
- **6. Cliquer** sur le bouton **Créer une application**
- **7. Configurer** votre Instant Apps avec à minima **la sélection d'une carte**. Les autres paramètres sont facultatifs
- **8. Cliquer** sur le bouton **Publier**
- **9. Lancer votre Instant Apps et cliquer sur un point sur la carte pour voir vos pièces jointes associées.**

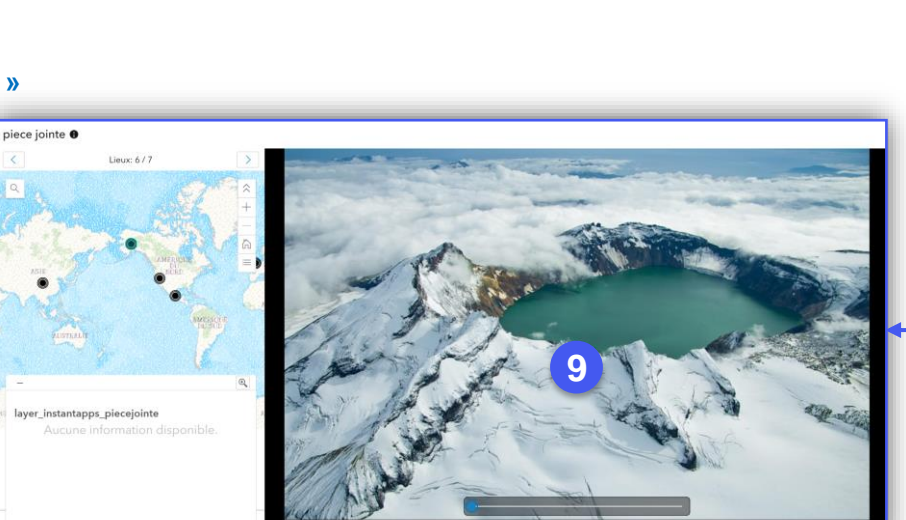

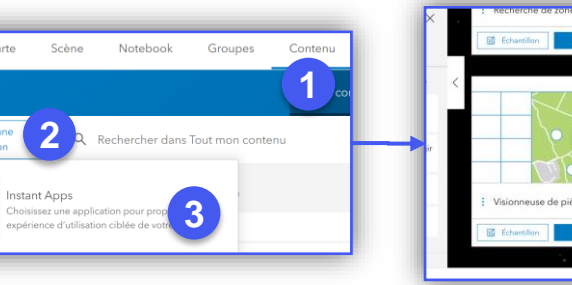

**PRODUIT ArcGIS Online** 

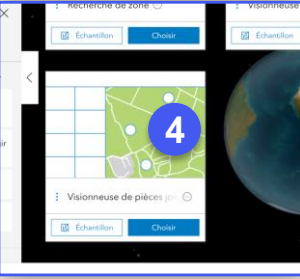

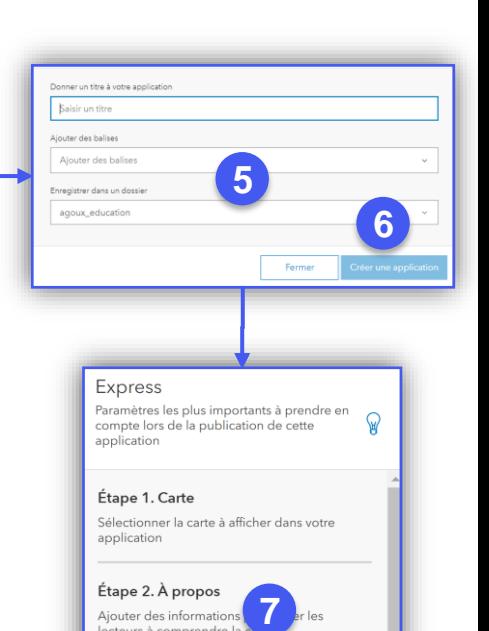

**DÉBUTANT**

Étape 3. Pièces jointes Configurer les outils qui offrent aux utilisateurs des informations sur les attributs des entités Étape 4. Interactivité Configurer les outils nécessaires à une expérience optimale d'exploration/d'analyse de votre carte

ecteurs à comprendre

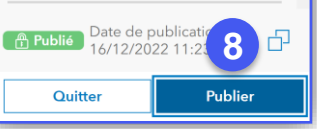

## **RESSOURCES**

• <https://doc.arcgis.com/fr/instant-apps/latest/create-apps/attachment-viewer.htm>

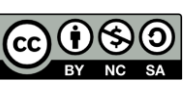